## 一、承辦人**-**借調檔案申請

1. 點選頁面左邊的"表單作業"→"借調檔案申請"字樣,執行借調檔案申請 作業。(如下圖)

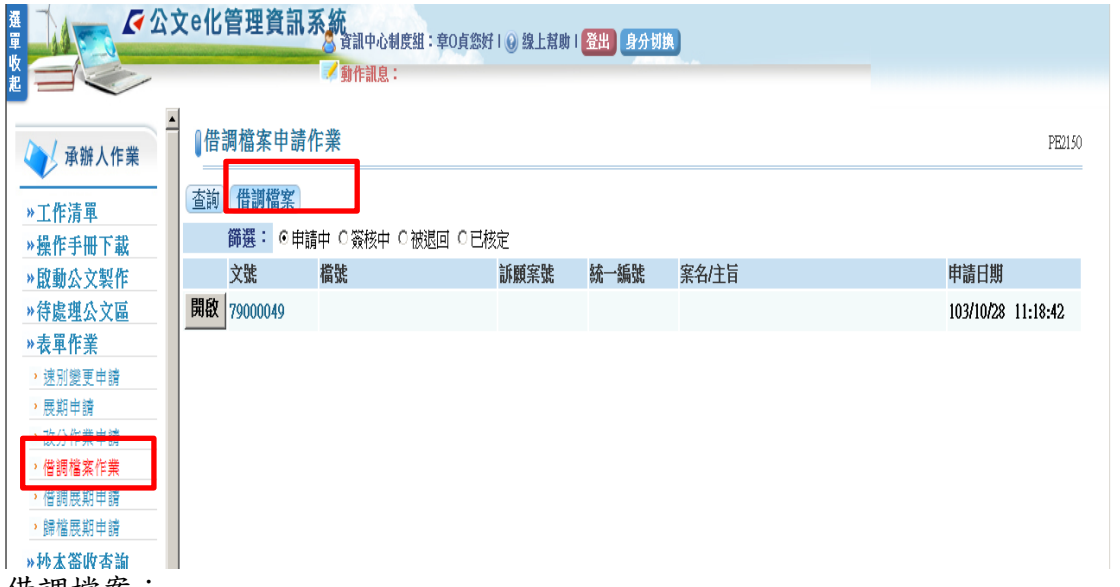

- 2. 借調檔案:
	- (1) 點選【借調檔案】開啟申請畫面視窗
	- (2) 輸入欲借調的資訊,如文號、檔號、整卷借出、增調併案、增調附件、 訴願案號、統一編號、公司名稱、借調事由、調檔天數等欄位後,點選 【申請】完成借調檔案申請動作。

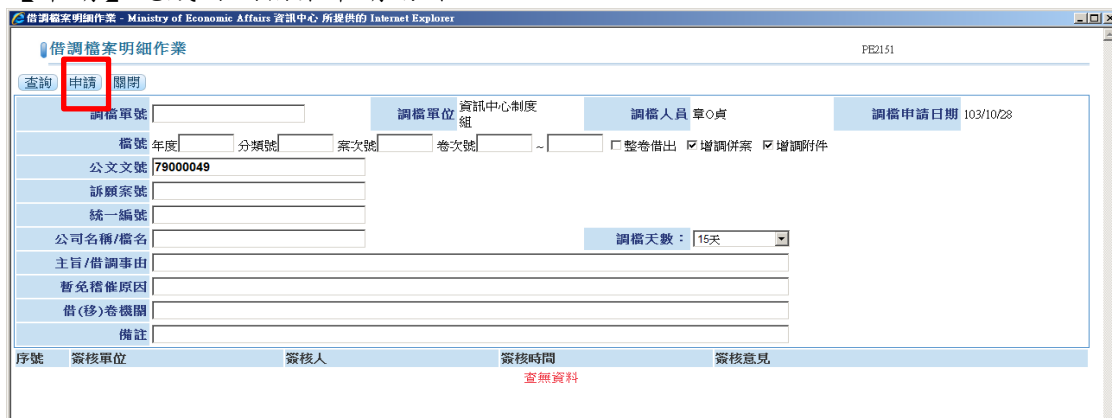

(3) 下方列表預設簽核流程為科(組)長=>檔管人員=>檔管核可人員

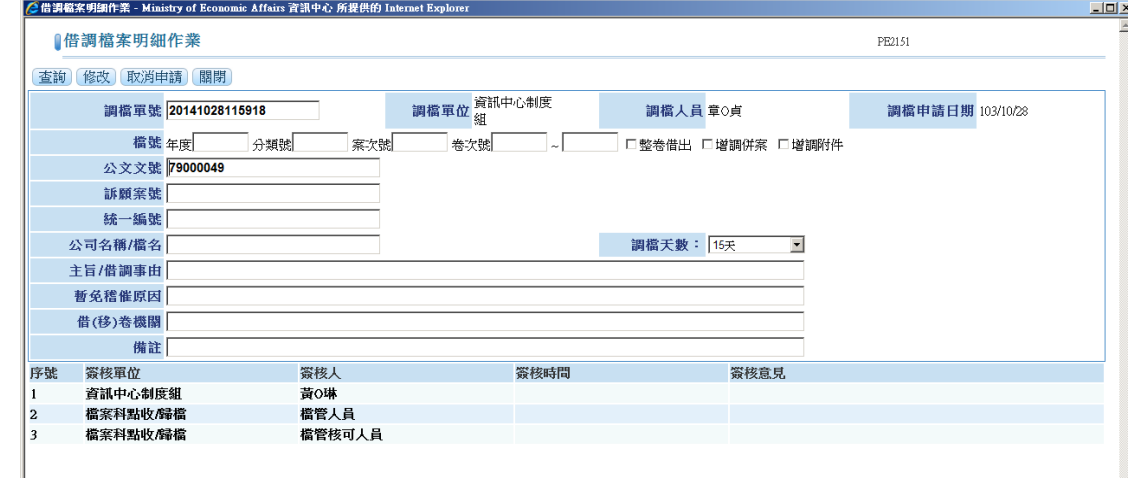

- 3. 查詢:
	- (1) 篩選點選[申請中]、[簽核中]、[被退回]或[已核定]的選項,系統自動 查詢該選項的的借調檔案申請記錄。

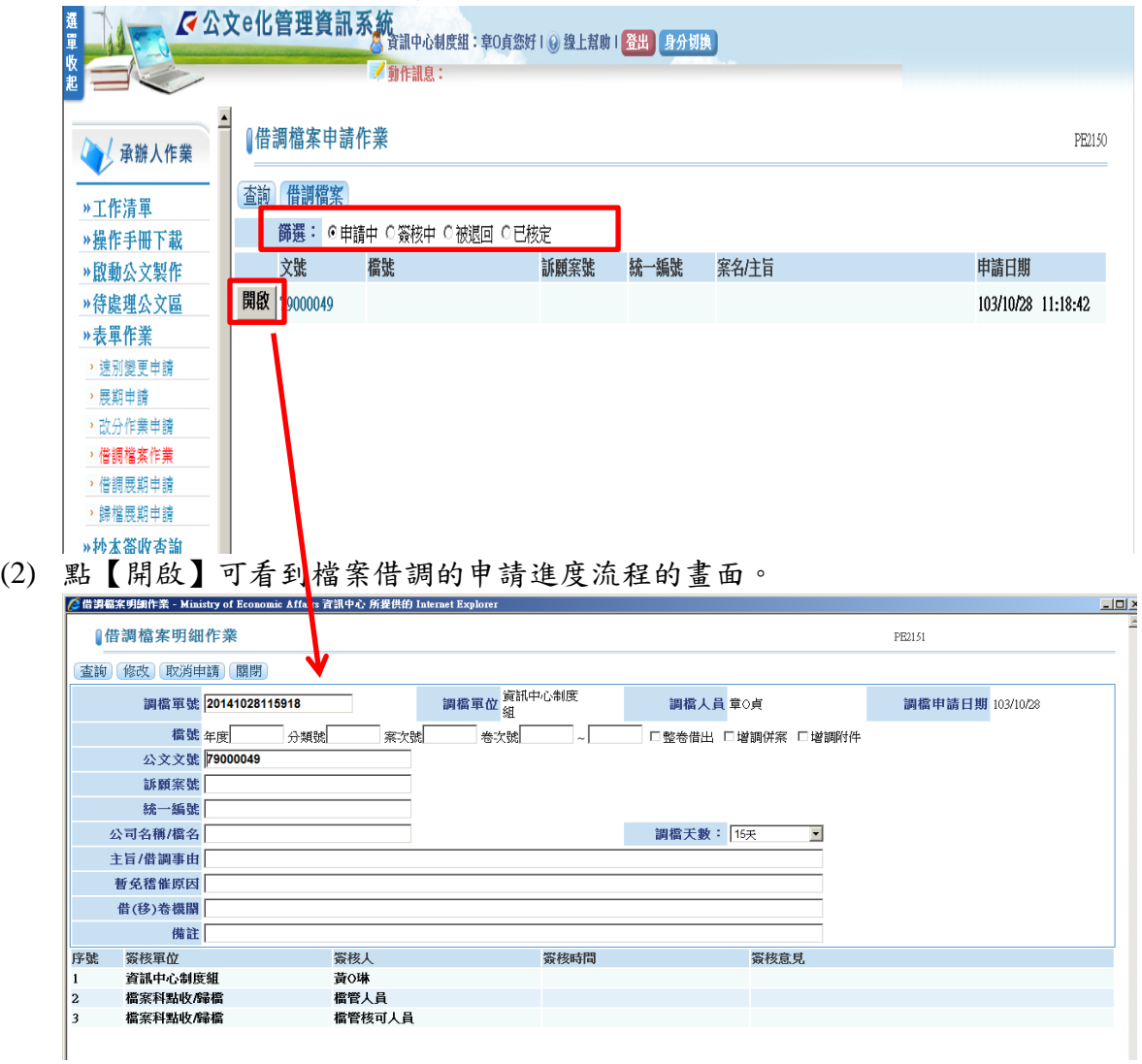

- 4. 工作清單件數:可在工作清單畫面查看申請檔借調的記錄件數。
	- (1) 申請中:表示該單號已執行申請作業,尚未經過長官簽核。
	- (2) 簽核中:表示該單號已經過長官簽核,等待檔管人員核准。
	- (3) 已核定:表示該單號已經由檔管人員核定後可做紙本調閱。
	- (4) 被退回:表示該單號申請未通過,可點選該單號查看退回原因。

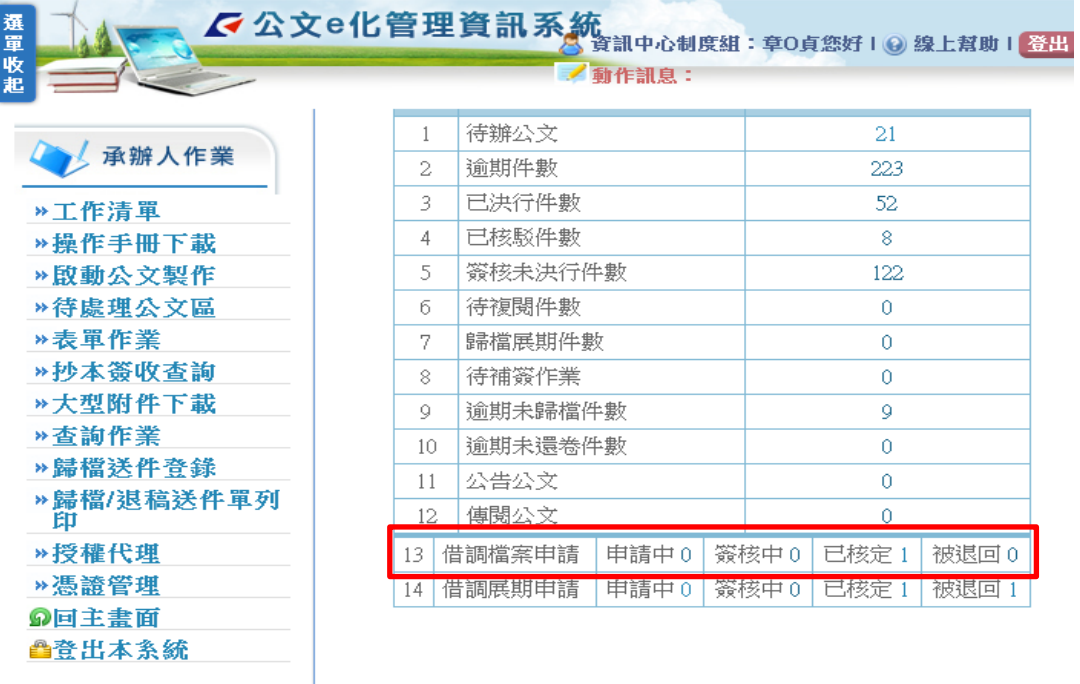

## 二、承辦人**-**借調展期申請

1. 點選頁面左邊的"表單作業"→"借調展期申請"字樣,預設帶出已完成借 調但尚未還卷的調案記錄。(如下圖)

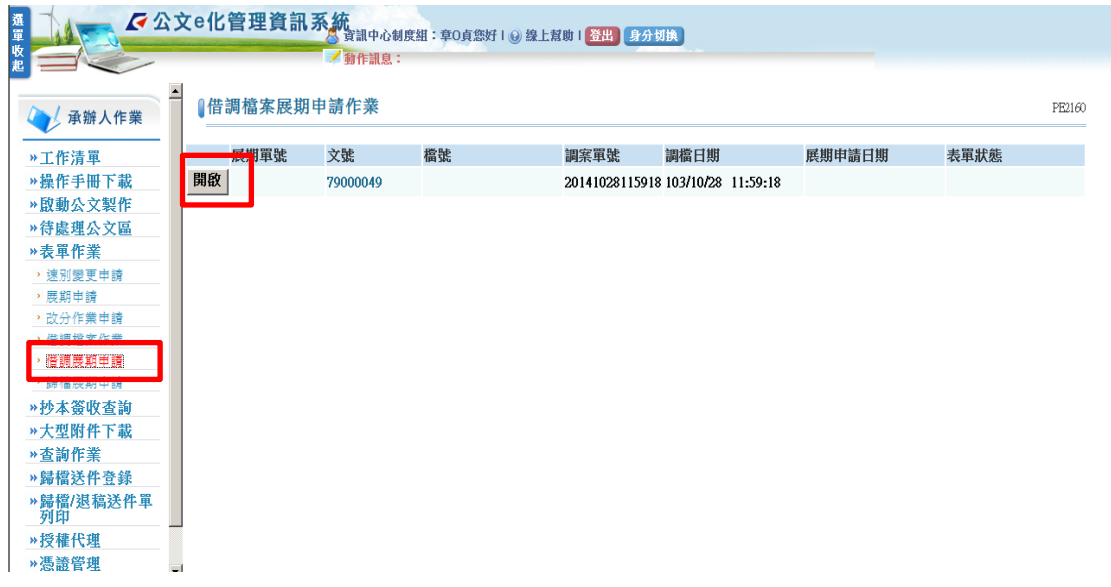

2. 點選【開啟】查看調案記錄。若欲申請展期,輸入[展期原因]及[展期天數] 後點選【申請】完成展期申請動作(產生展期單號)。

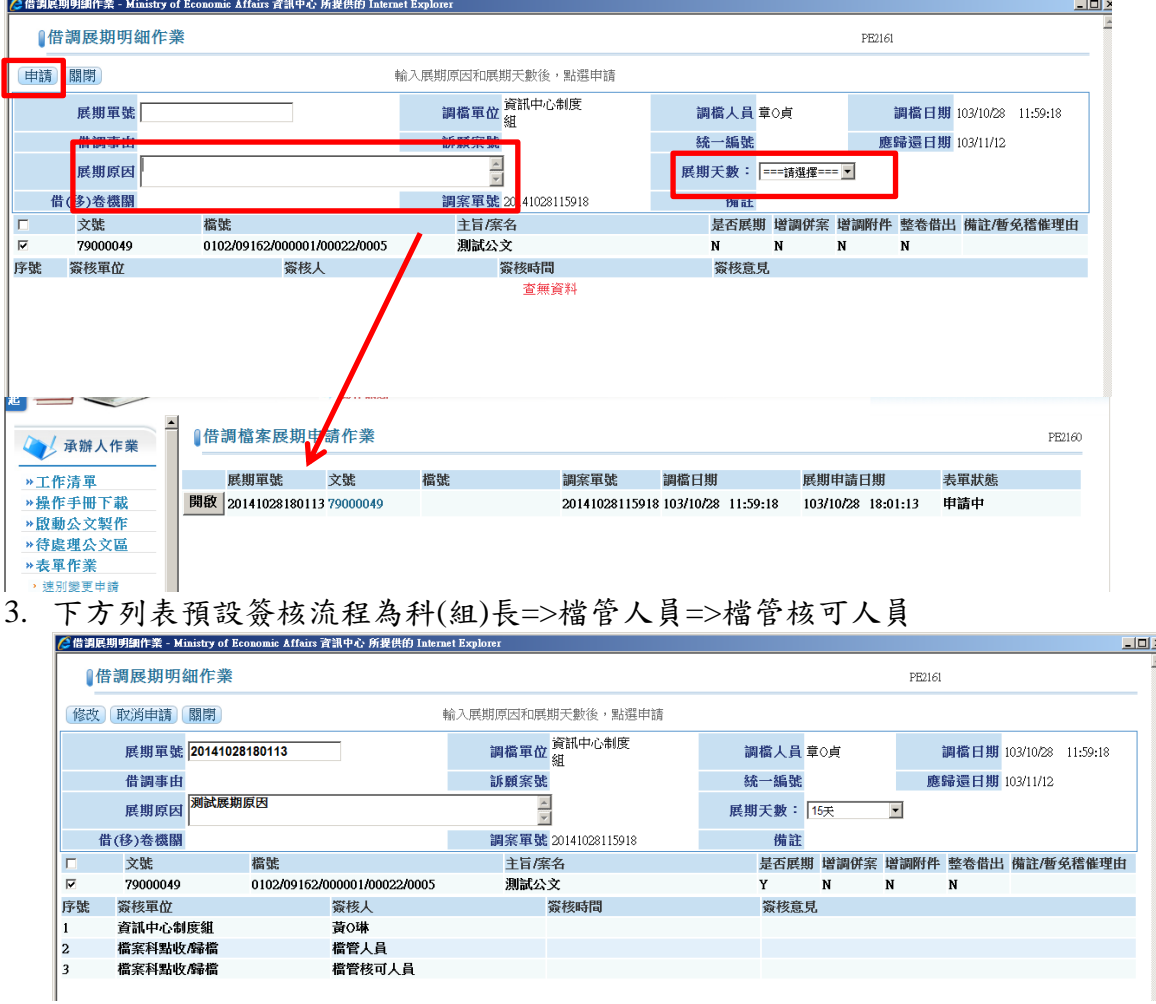

- 4. 工作清單件數:可在工作清單畫面查看申請借調展借的記錄件數。
	- (1) 申請中:表示該單號已執行申請作業,尚未經過長官簽核。
	- (2) 簽核中:表示該單號已經過長官簽核,等待檔管人員核准。
	- (3) 已核定:表示該單號已經由檔管人員核定後可做紙本調閱。
	- (4) 被退回:表示該單號申請未通過,可點選該單號查看退回原因。

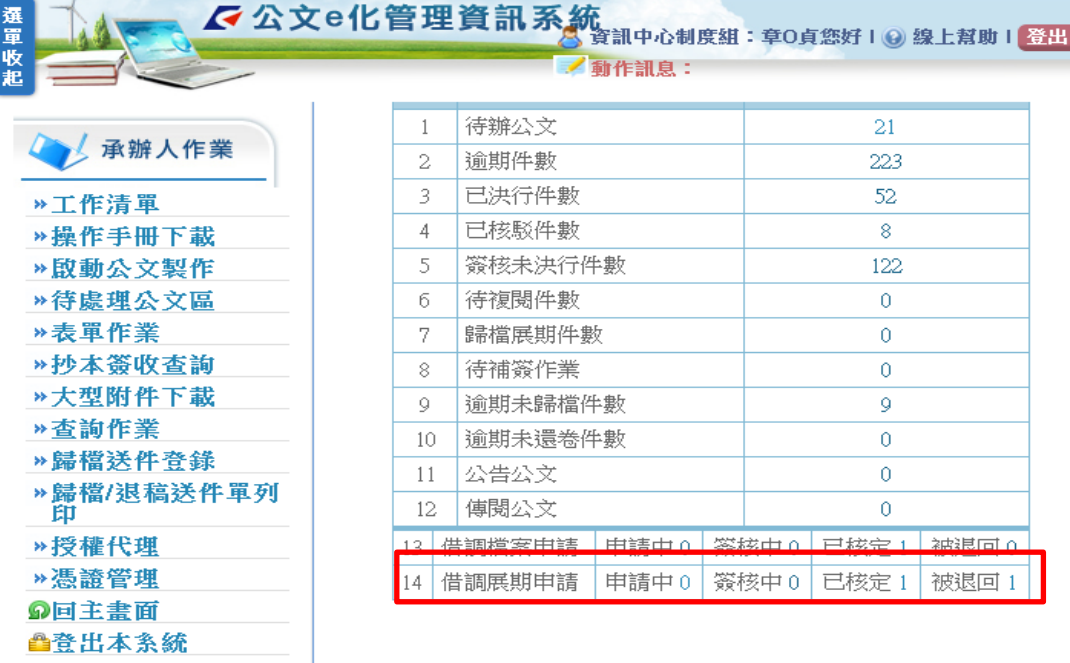

#### 已核定

![](_page_4_Picture_44.jpeg)

#### 被退回

![](_page_4_Picture_45.jpeg)

# 三、單位主管**-**表單簽核畫面

1. 於工作清單畫面點選"待簽核表單"件數的數字,進入表單核示作業。(如下圖)

![](_page_5_Picture_53.jpeg)

2. 預設顯示所有尚未簽核的表單資料,亦可於[表單種類]下拉選單選擇"檔案線 上申請調閱"(或檔案借調展期申請)查詢。

![](_page_5_Picture_54.jpeg)

3. 可點選[調案單號]查閱表單申請的詳細資料。

![](_page_5_Picture_55.jpeg)

4. 勾選欲簽核的表單記錄後點選【簽准】,開啟批示意見視窗後再點選【確定】

![](_page_6_Figure_1.jpeg)

![](_page_6_Figure_2.jpeg)